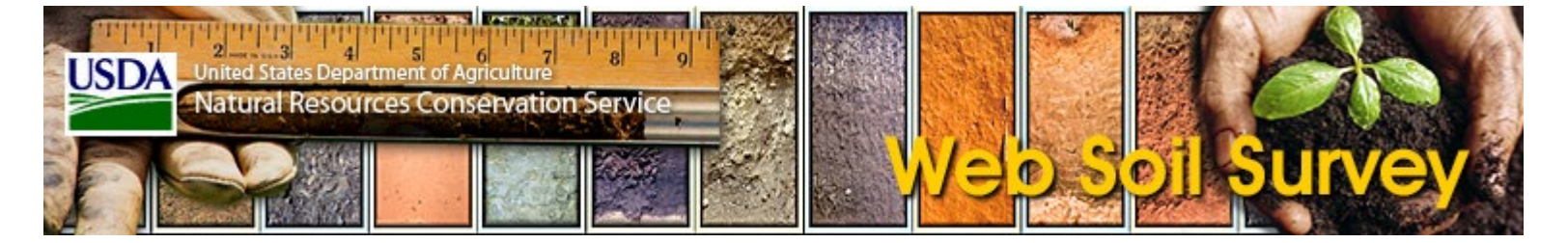

## **General Issues**

<span id="page-0-0"></span>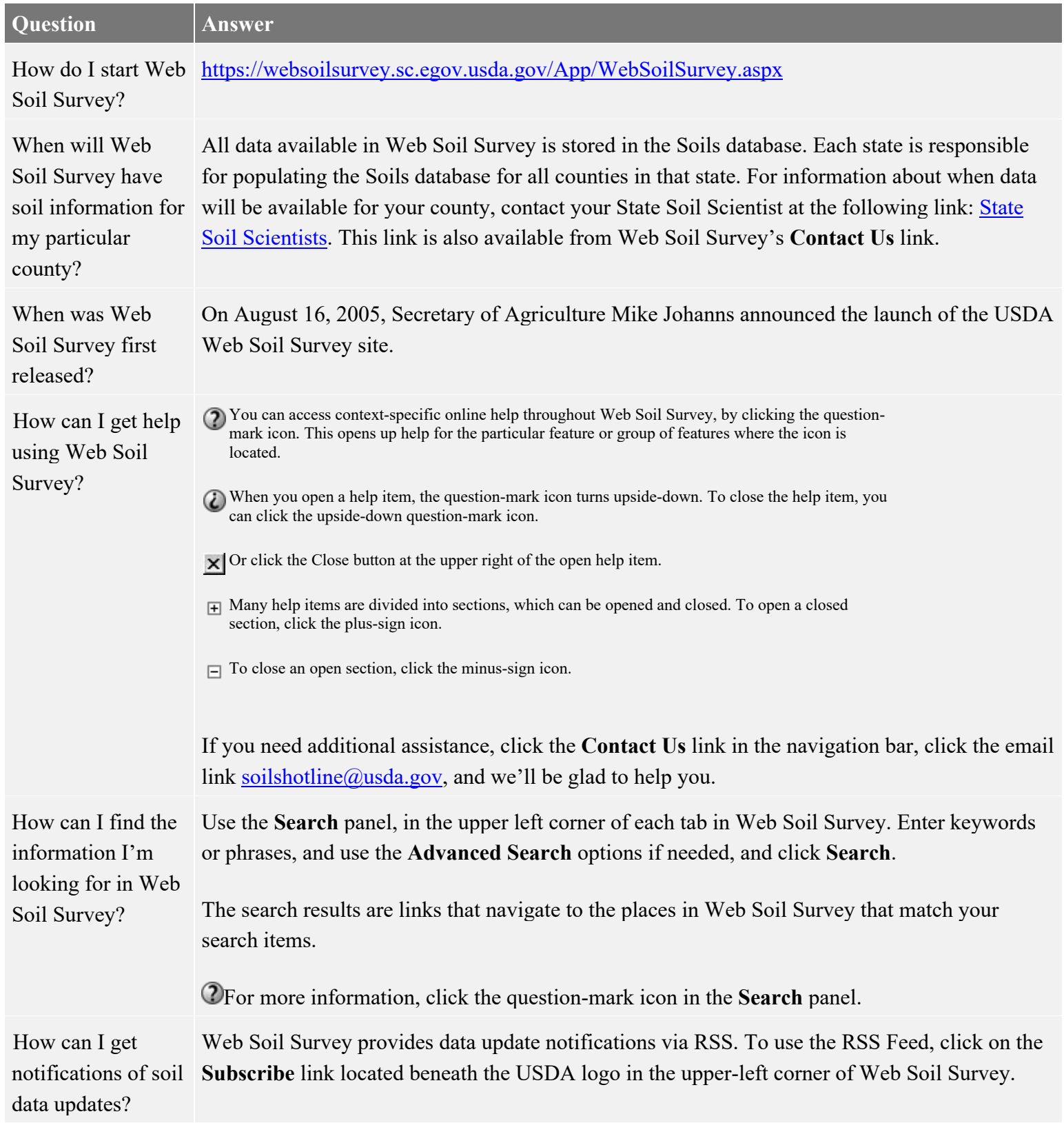

<span id="page-1-0"></span>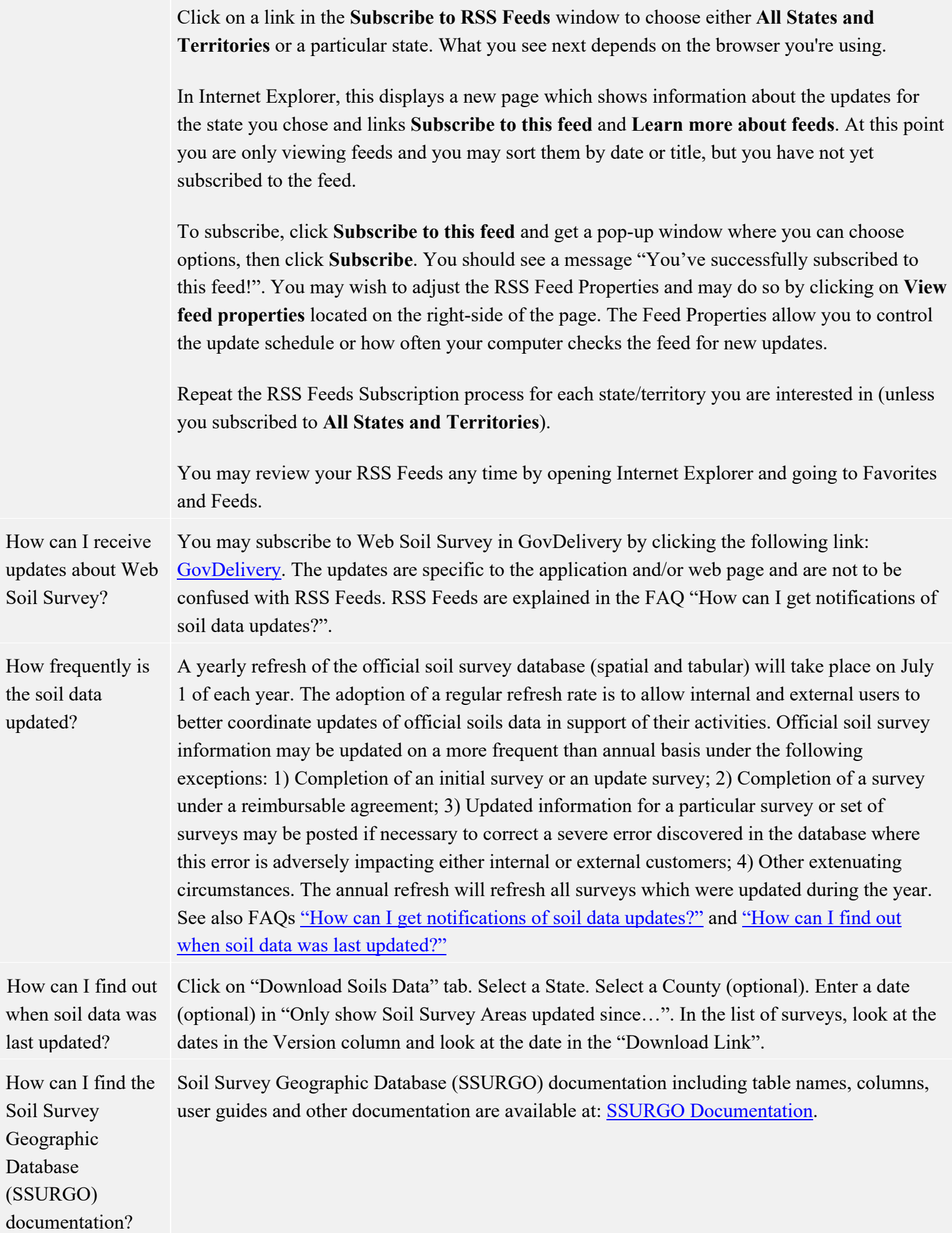

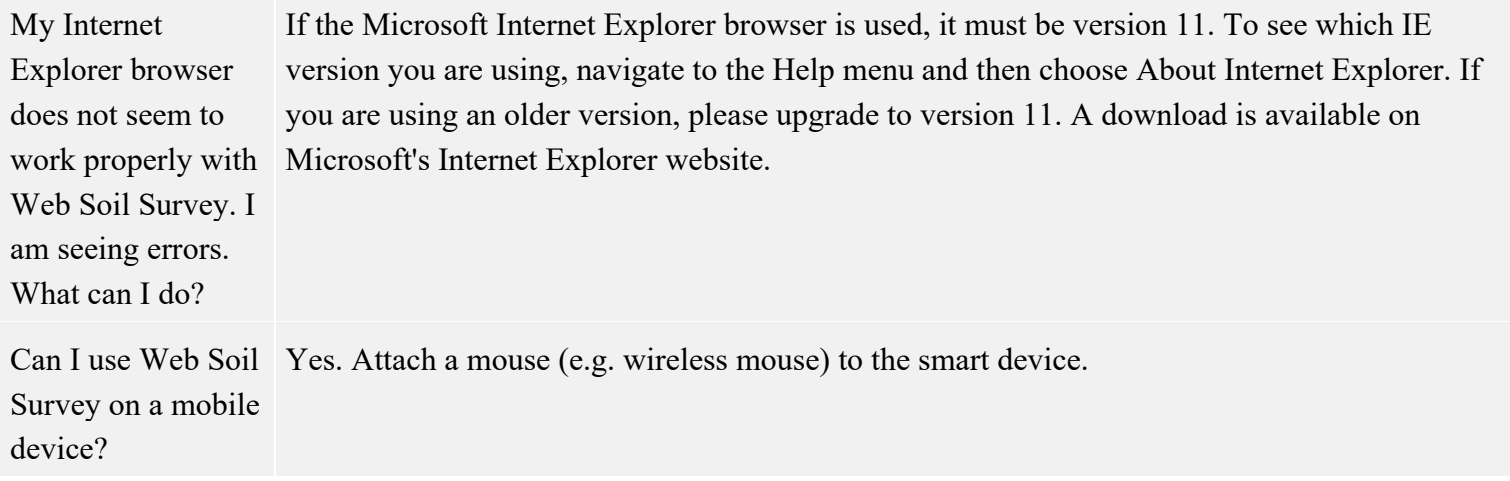

## **Area of Interest and Quick Navigation**

<span id="page-2-0"></span>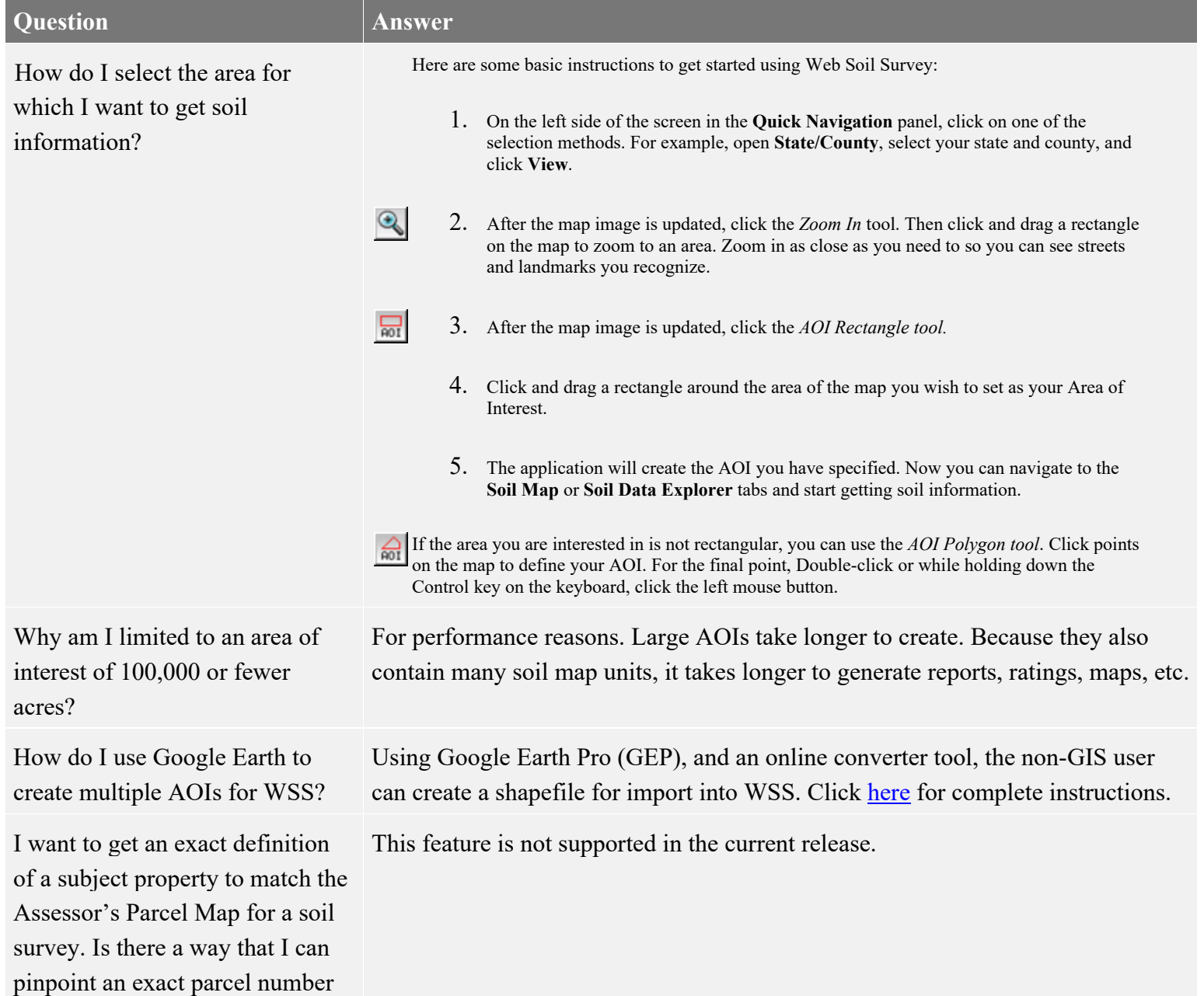

or property for a soil survey?

Can I use nine one one addresses (physical address on county roads) in the address search feature?

Soil Survey in order to define an area of interest?

How can I bookmark or save my AOI so I can come back to it?

My land contains more than one irregular-shaped field area of tillable land that is surrounded by non-tillable land. Is it possible to draw each area of tillable land as separate sub-parts of the AOI so the software can summarize each soil type from the total of field areas of tillable land that has been sketched?

When I'm drawing an AOI, sometimes I make an error and want to stop in the middle of drawing it and start over, or after I've drawn it, I want to delete the AOI and start over. Is there a way to do this?

This feature is not supported in the current release.

Can I import a shapefile into Web Yes. On the **Area of Interest (AOI)** tab, navigate to **Import AOI** then either choose the option **Create AOI from Shapefile** or **Create AOI from Zipped Shapefile**. You can also import a shapefile that contains a multi-part AOI through this process. See [New Features \(version 3.2\).](https://nrcs.box.com/s/oyjpd95oq2w7ffk8sdgstxldmfgsgxpb)

You can do this in two different ways. Once you've created your AOI:

- 1. On the **Area of Interest (AOI)** tab, save your AOI using **Export AOI** and then choose the option **Export AOI as Zipped Shapefile**. After the zipped shapefile is saved to your local machine, go back into Web Soil Survey and choose **Import AOI** and then choose the option **Create AOI from Zipped Shapefile**. For the zipped shapefile input, use the zipped shapefile you just saved to your local machine.
- 2. Open the **Link** control, and save the Uniform Resource Locator (URL) displayed there or bookmark it for later use.
- 3. Note: Multi-part AOI information will not be shown in the link.

See [New Features \(version 2.3\)](https://nrcs.box.com/s/oyjpd95oq2w7ffk8sdgstxldmfgsgxpb) for details.

Use the AOI multi-part feature, currently available on the **Import AOI** section in the **Area of Interest (AOI)** tab.

You can do this in two different ways:

- 1. On the **Area of Interest (AOI)** tab, use **Import AOI** and then choose the option **Create AOI from Shapefile**.
- 2. On the **Area of Interest (AOI)** tab, use **Import AOI** and then choose the option **Create AOI from Zipped Shapefile**.

See [New Features \(version 3.2\)](https://nrcs.box.com/s/oyjpd95oq2w7ffk8sdgstxldmfgsgxpb) for details.

To stop in the middle of drawing an AOI and start over, when using the *AOI Rectangle* tool, press the **Esc** key *without releasing the mouse button.*

To start over when using the *AOI Polygon* tool, just press the **Esc** key.

To delete an AOI after drawing it, click the **Clear AOI** button in the **Area of Interest Properties** panel.

To navigate by Public Land Survey System (PLSS), how do I specify township and range, including the direction?

Enter both number and direction into the "Township" or "Range" box. For example: "20 N" or "8 W".

### **Interactive Map**

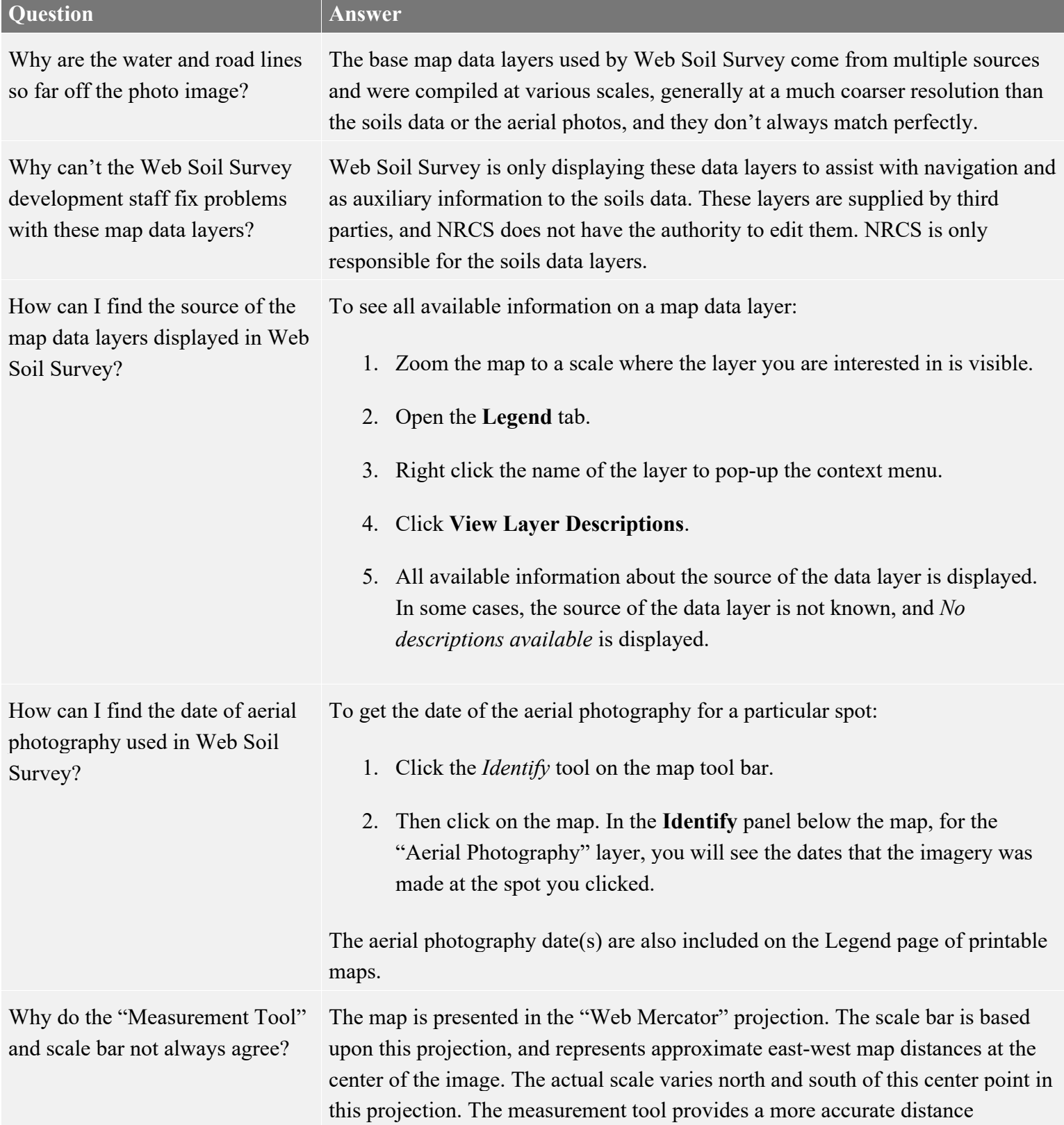

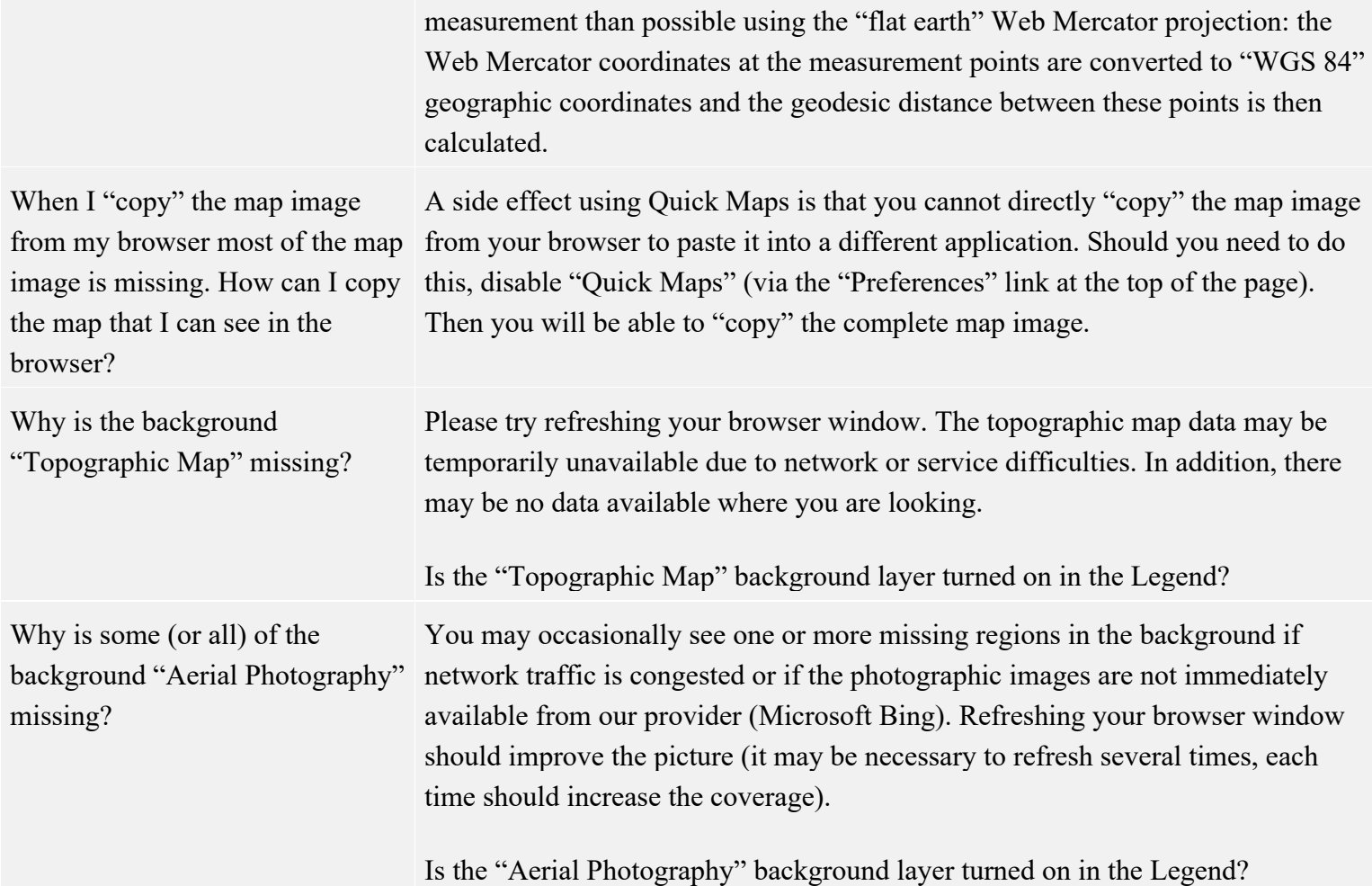

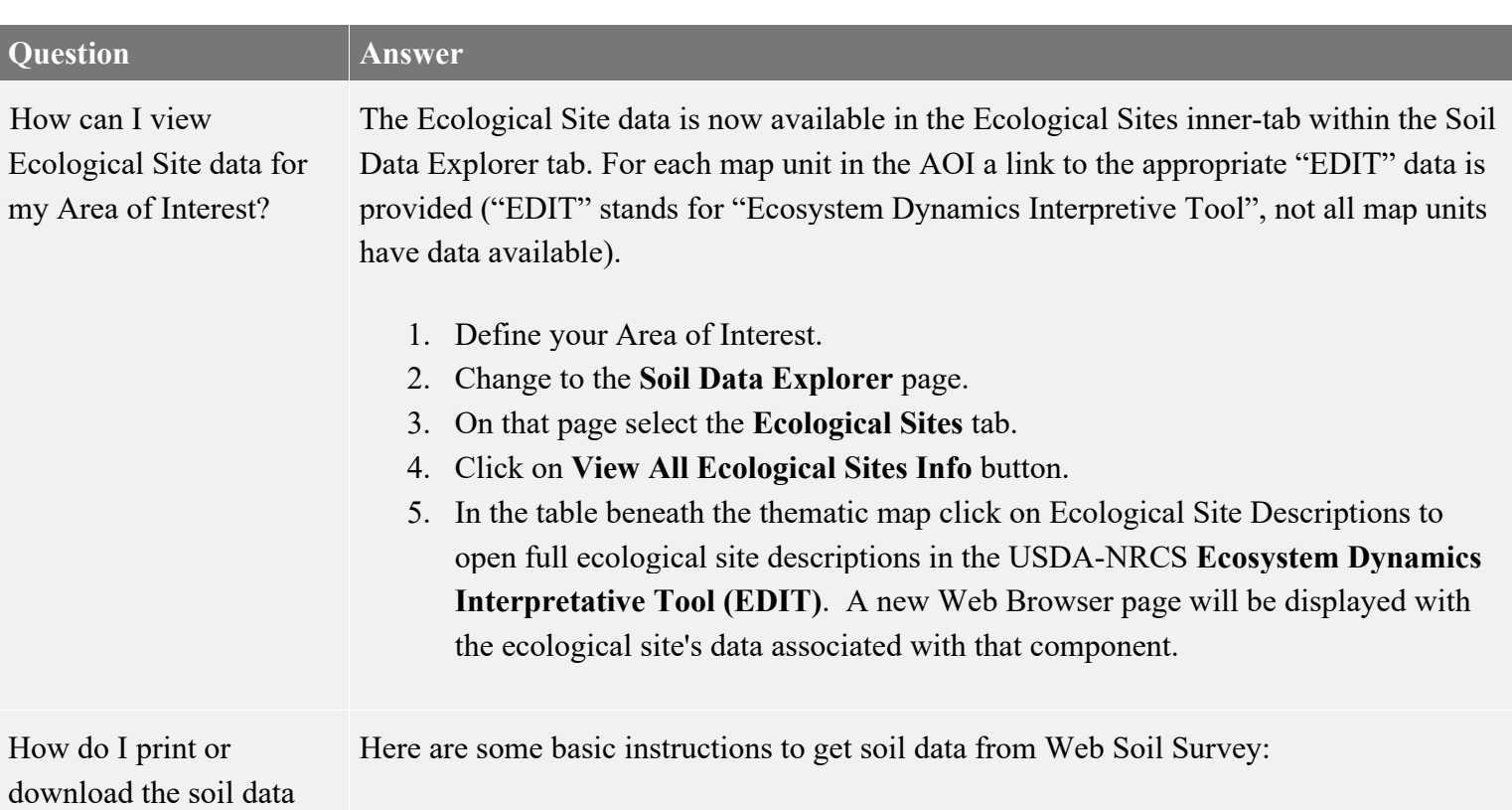

# **Soil Data Explorer**

maps and tables?

- 1. First, create an area of interest (AOI). (See ["How do I select the area for which I](#page-2-0)  [want to get soil information?"\)](#page-2-0)
- 2. Then, click the **Soil Map** tab.
- 3. You will see the Soil Map for your AOI. Click the **Printable Version** button, and press **View** to create a Portable Document Format (PDF) file that you can download or print. For additional help, press the question-mark icon in the **Printable Version** form.
- 4. Then, click the **Soil Data Explorer** tab.
- 5. The **Soil Data Explorer** tab contains four inner tabs:
	- **Intro to Soils**
	- **Suitabilities and Limitations for Use**
	- **Soil Properties and Qualities**
	- **Soil Reports**

The default inner tab is **Suitabilities and Limitations for Use**. On the left side of this tab are a number of "Folders", which you can click to open.

- 6. Open a folder, for example **Recreational Development**.
- 7. The folders contain one or more interpretive themes. Each has a form that you can fill out to get "Soil Ratings" (on the other inner tabs, other kinds of soil data are available). You can accept the defaults, or you can set the options as you wish. Click one of the interpretive themes, for example, **Playgrounds**, to open it.
- 8. You can click **View Description** to see a description of this rating.
- 9. Click **View Rating** to run the rating and view the data map and/or tables.
- 10. Click the **Printable Version** button, and press **View** to create a Portable Document Format (PDF) file of the soil rating map and/or tables that you can download or print.
- 11. Help for the **Suitabilities and Limitations for Use** tab, and for all the inner tabs, is available by clicking the question-mark icon at the upper right of the folder panel.

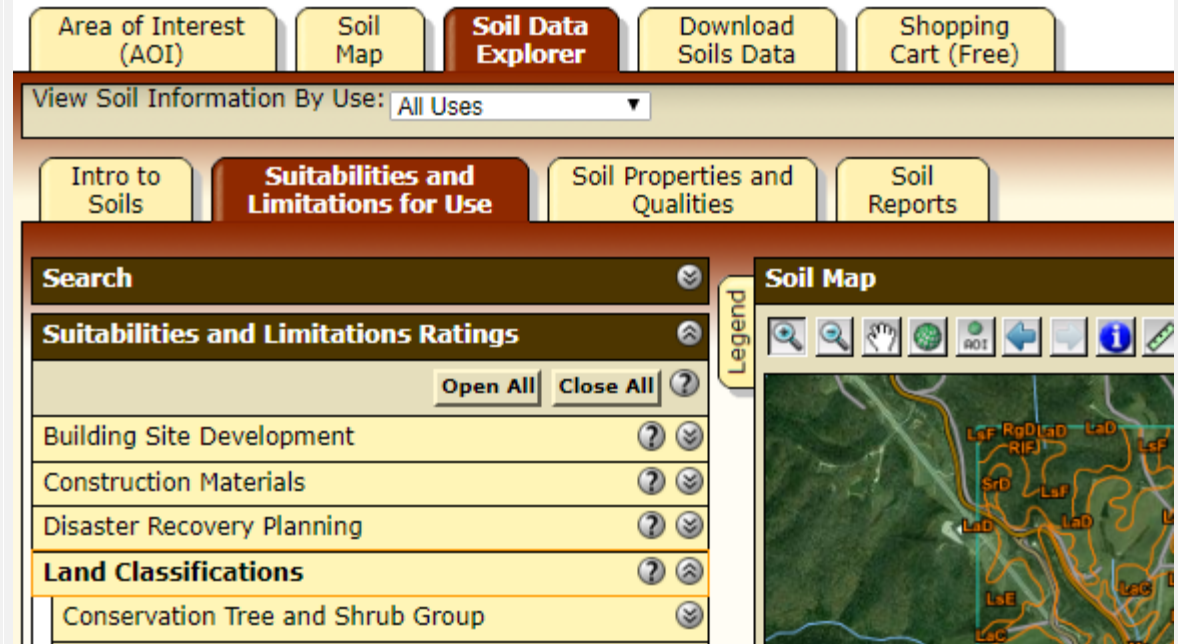

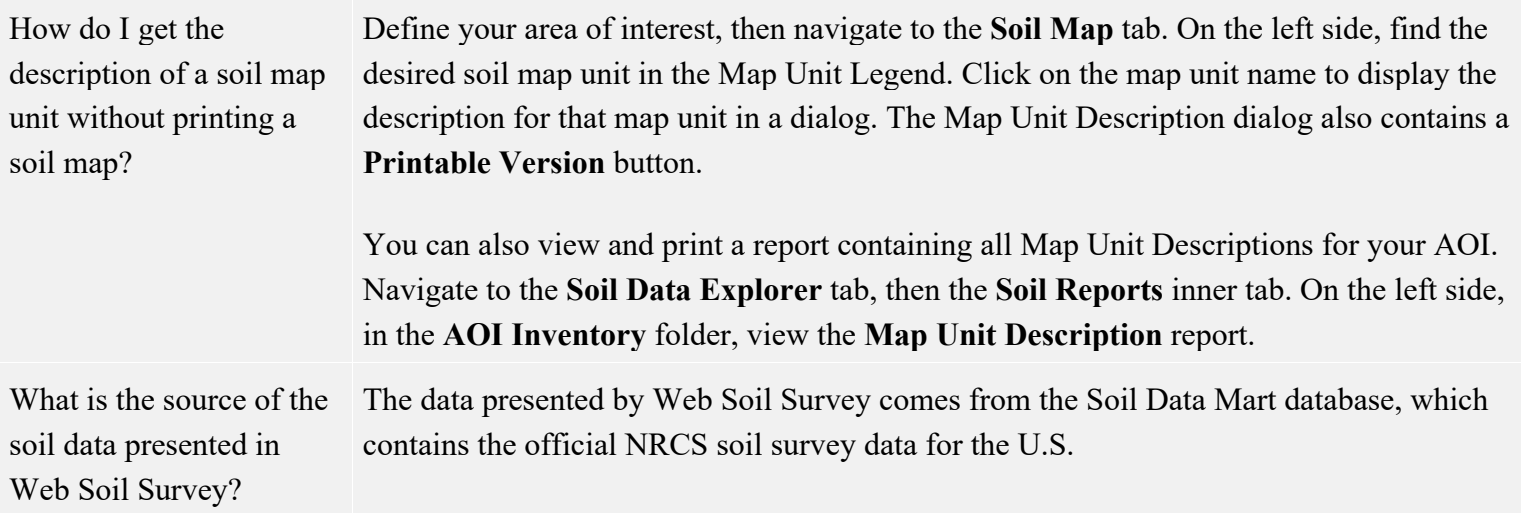

## **Printable Maps and Reports**

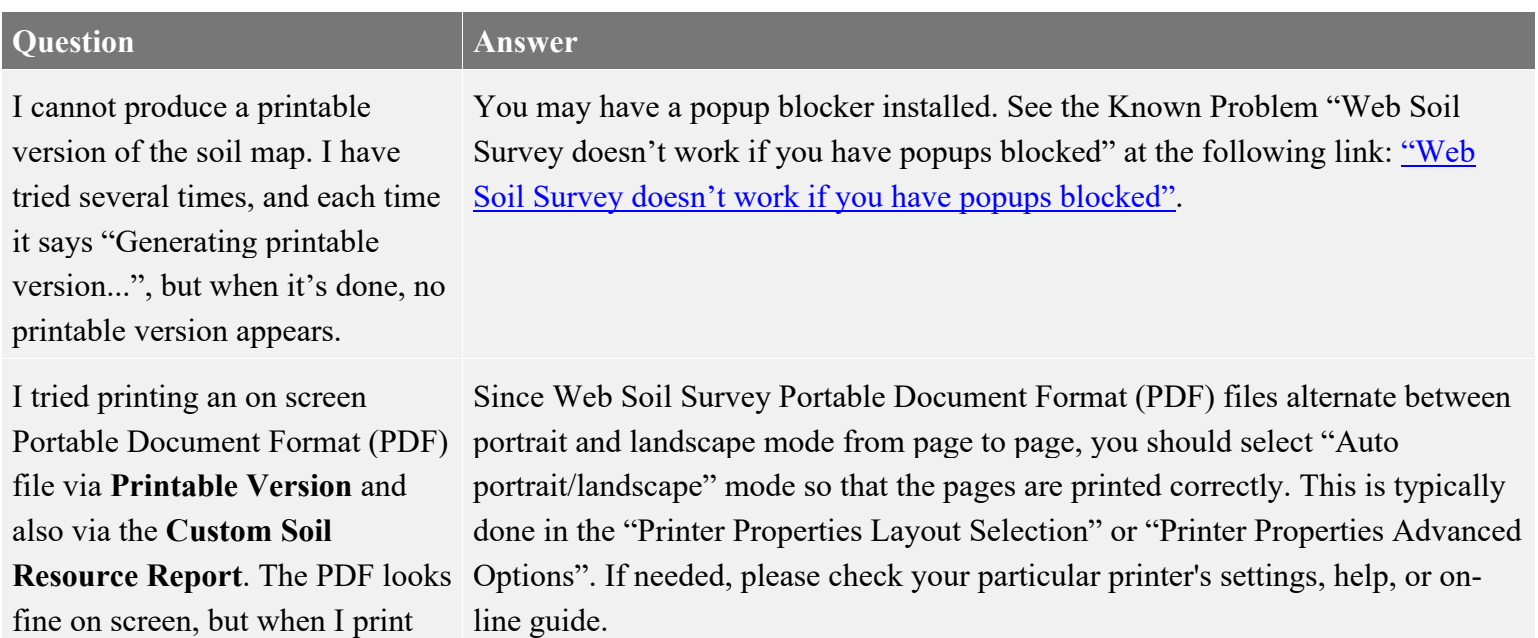

using "Portrait" or "Landscape" mode, the printed pages get clipped, and information is not printed correctly. What can I do?

What is the difference between **Printable Version** and **Add to Shopping Cart**?

You can print or save soils data on a page-by-page basis using the **Printable Version** feature.

You can also add maps and data to a "Shopping Cart" for inclusion in a single Custom Soil Resource Report. It's an easy way to get one polished report containing all relevant information for your area of interest. Any custom report you create on your Shopping Cart is free of charge — we just used the wellknown internet shopping analogy for collecting and ordering your information.

To try out this feature, define your area of interest (AOI), and navigate to the **Shopping Cart** tab. In the **Table of Contents** panel, notice several report items available by default: *Cover*, *Preface*, *Contents*, *How Soil Surveys Are Made*, *Soil Map*, *Map Unit Legend*, *Map Unit Descriptions*, and *References*. You can preview items in your Shopping Cart by clicking the item's title in the **Table of Contents**. To make the preview go away, click the title again.

You can add additional information to your report as desired. From the inner tabs of the **Soil Data Explorer** tab, view information and then click **Add to Shopping Cart**. In this way, you can assemble a report customized to your needs.

When you have collected all the data you want in your report, press the **Check Out** button and choose *Get Now* or *Download Later*. Larger reports are only available for *Download Later*.

I requested a report for **Download Later**, but I got an email message reporting an error, saying "This was attempt 1 of 3 total." When will my report be run again?

Why doesn't my printable map look the same as the map I see on the screen?

The Order Processor normally runs a **Download Later** order once per day. If it gets an error, it does not run it again until the next day. The Order Processor is configured to run its queue all day long, so if the queue contains reports that had errors yesterday, it runs them again the next morning. It will run each order a maximum of three times, and once an order has failed three times, it gives up.

In some cases the displayed layers and associated labels may differ due to differences in scale. See the Known Problem "The printable map doesn't show what was in the interactive map" at the following link: "The printable map" [doesn't show what was in the interactive map".](https://www.nrcs.usda.gov/sites/default/files/2022-09/WSS-Known-Problems-and-Workarounds.pdf#page=8)

More subtle differences may be seen in width of linear features, size of symbols and size of text. These are associated with differences in scale and resolution. Differences in color, especially of linear features, may also be present. These are artifacts of creation of the printable maps inside of a Portable Document Format (PDF) document.

Why are soil map units missing labels? Soil map units are labeled only for map scales 1:50,000 or larger. If some, but not all, labels are missing it's because the map software was unable to find enough space to fit all labels. Printable Version Options provides a Map Scale selector. If no soil map unit labels appear, setting Map Scale to 1:50,000 or larger may solve the problem. For very large AOIs, 1:50,000 may not be an option. A smaller AOI may solve the problem.

#### **Data Downloads**

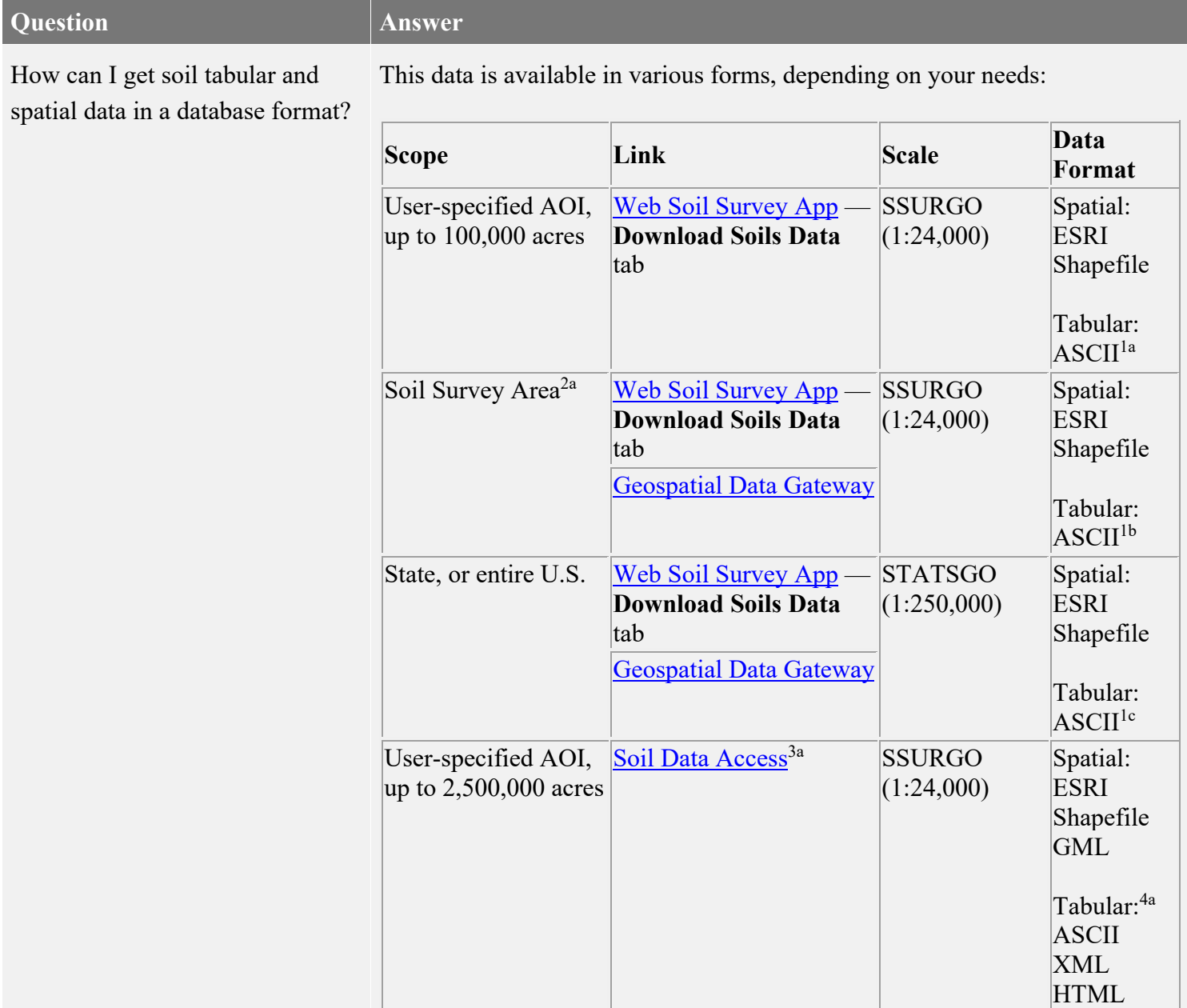

Notes:

<sup>1a 1b 1c</sup> Soil tabular data in an ASCII format that can be imported into a Microsoft Access "SSURGO Template Database". Note that there is a national SSURGO Template Database for general use, and a state-specific database for some states.

 $2a$  You can determine data availability for soil survey areas using the Available [Soil Survey Data](http://websoilsurvey.sc.egov.usda.gov/DataAvailability/SoilDataAvailabilityMap.pdf) status map.

<sup>3a</sup> The Soil Data Access option requires considerably more technical expertise than the others.

<sup>4a</sup> For details, refer to the Soil Data Access Query Guide at the following link: [Soil Data Access Query Guide.](https://sdmdataaccess.sc.egov.usda.gov/documents/SoilDataAccessQueryGuide.pdf)

To utilize this data, you will need:

- For the spatial data, ArcGIS or other software that can read shapefiles.
- For the tabular data, Microsoft Access.
- To use the spatial data in conjunction with the tabular data, use the Soil Data Viewer application at the following link: [Soil Data Viewer.](https://www.nrcs.usda.gov/resources/data-and-reports/soil-data-viewer)

How can I download data for multiple soil survey areas at a time?

What is the Geospatial Data Gateway?

Download requests for more than one survey area at a time can be submitted through the Geospatial Data Gateway at the following link: [Geospatial Data](https://gdg.sc.egov.usda.gov/)  [Gateway.](https://gdg.sc.egov.usda.gov/) Going through the Geospatial Data Gateway also provides the option to obtain data on CD or DVD.

The Geospatial Data Gateway is the One Stop Source for environmental and natural resources data, at any time, from anywhere, to anyone. The Gateway allows you to choose your area of interest, browse and select data from our catalog, customize the format, and have it downloaded or shipped on CD or DVD.